# **Benutzeranleitung für** die "Neue EF"

**-**

## **Herunterladen der LuPO-Schülerversion und der .lpo-Beratungsdatei** in "moodle"

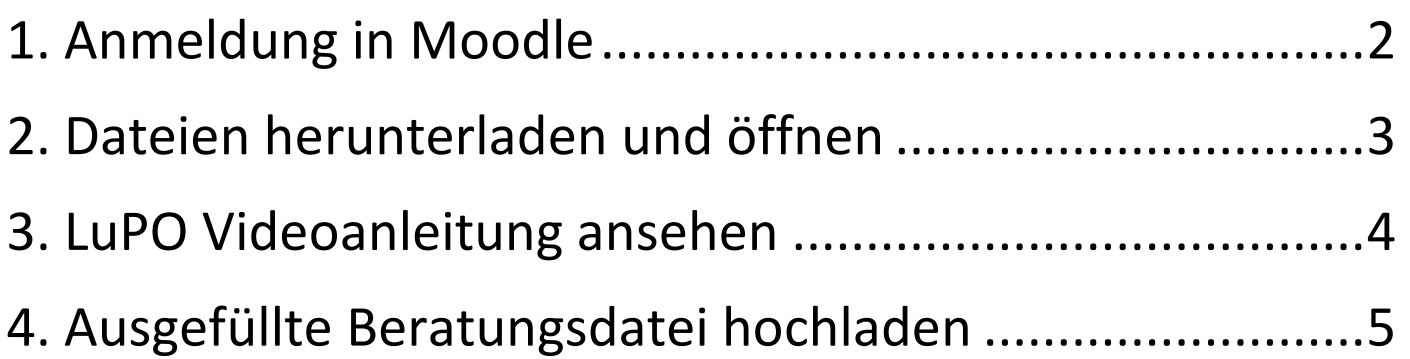

### **1. Anmeldung in Moodle**

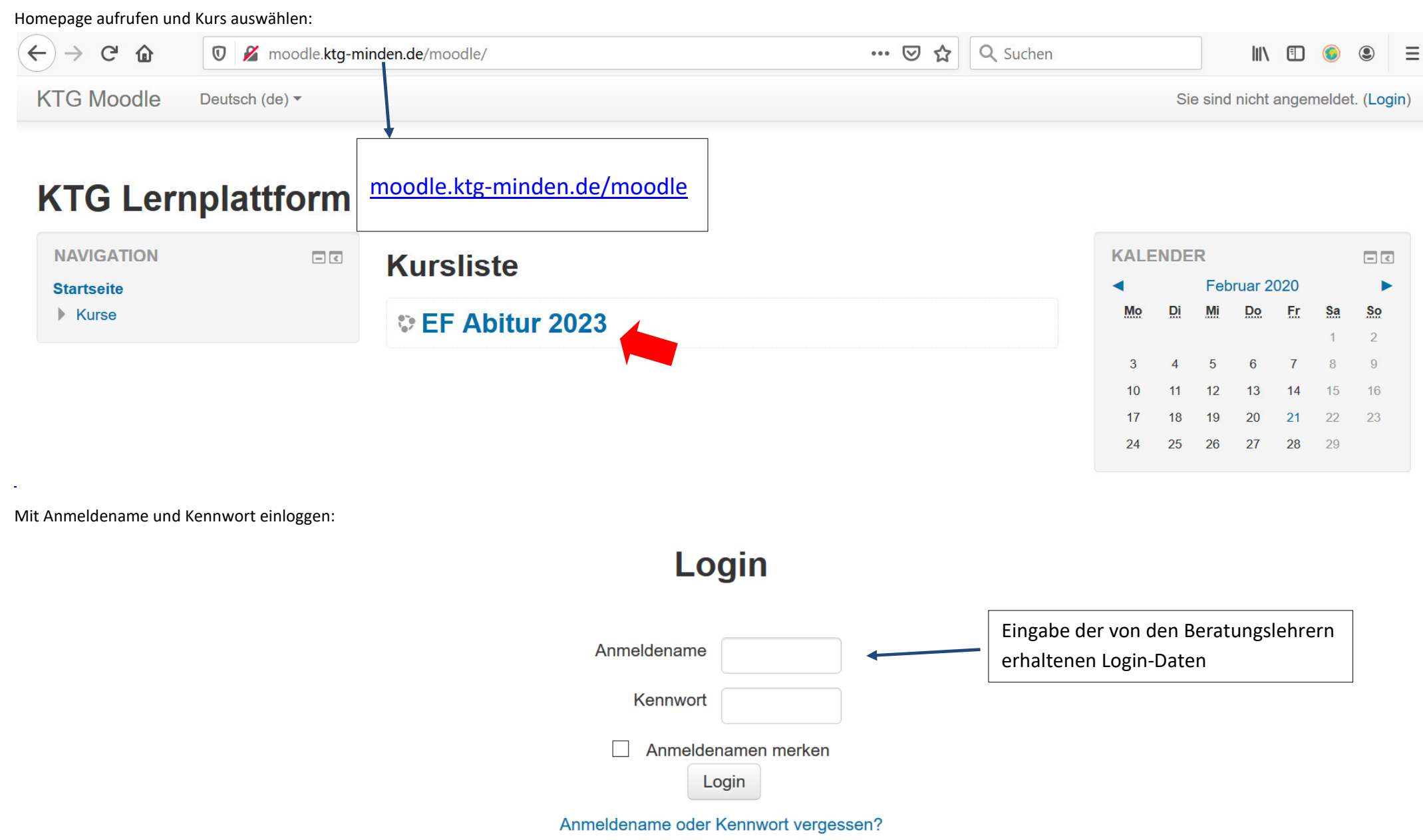

## **2. Dateien herunterladen und öffnen**

1. Aufgabe "Ipo-Datei herunterladen, ausfüllen, hochladen" auswählen.

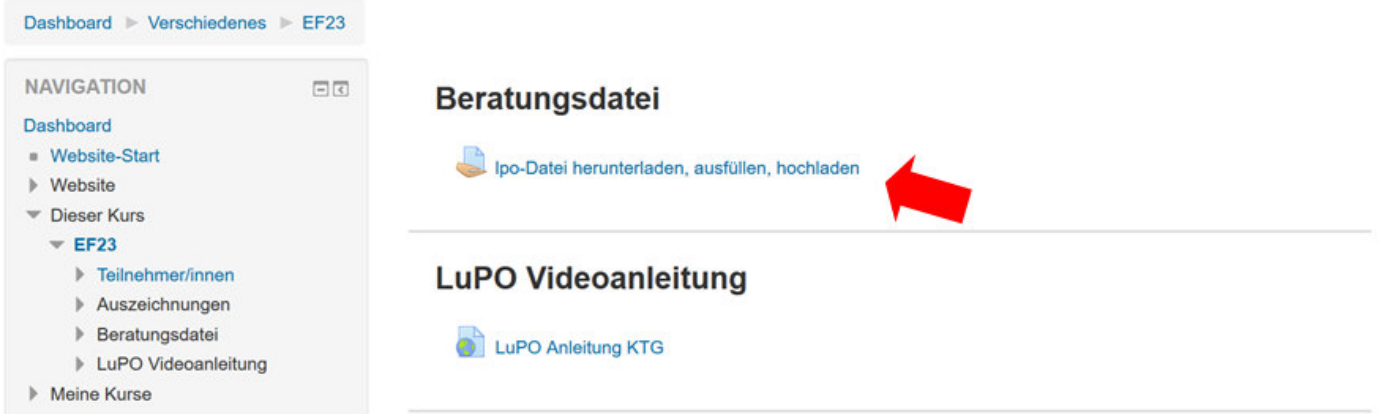

2. "LuPO\_NRW\_SV.exe" und "NeueEF.zip" herunterladen.

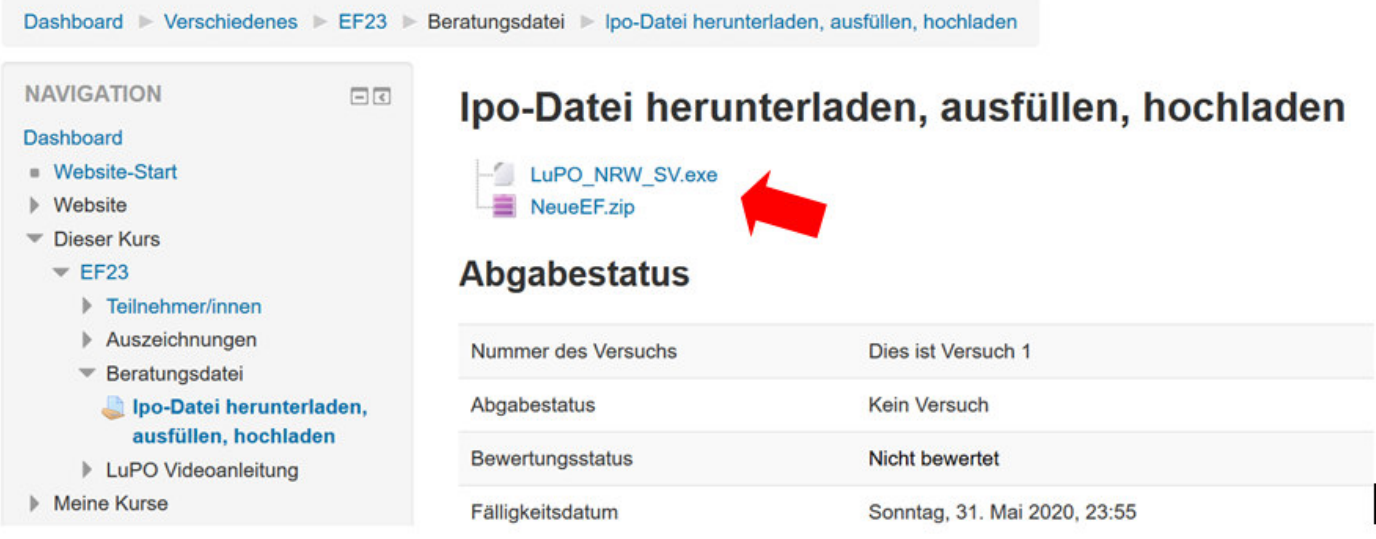

3. "NeueEF.zip" öffnen und eigene Beratungsdatei herauskopieren (z.B. auf den Desktop).

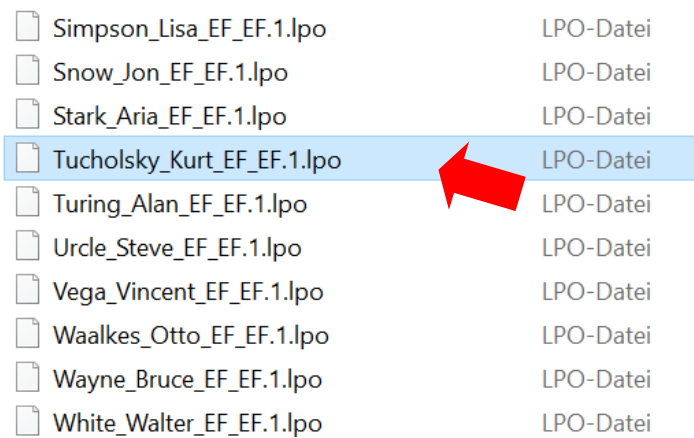

4. "LuPO\_NRW\_SV.exe" öffnen und die zuvor (z.B. auf den Desktop) kopierte eigene Beratungsdatei auswählen.

## **3. LuPO Videoanleitung ansehen**

#### 1. Auf "LuPO Anleitung KTG" klicken

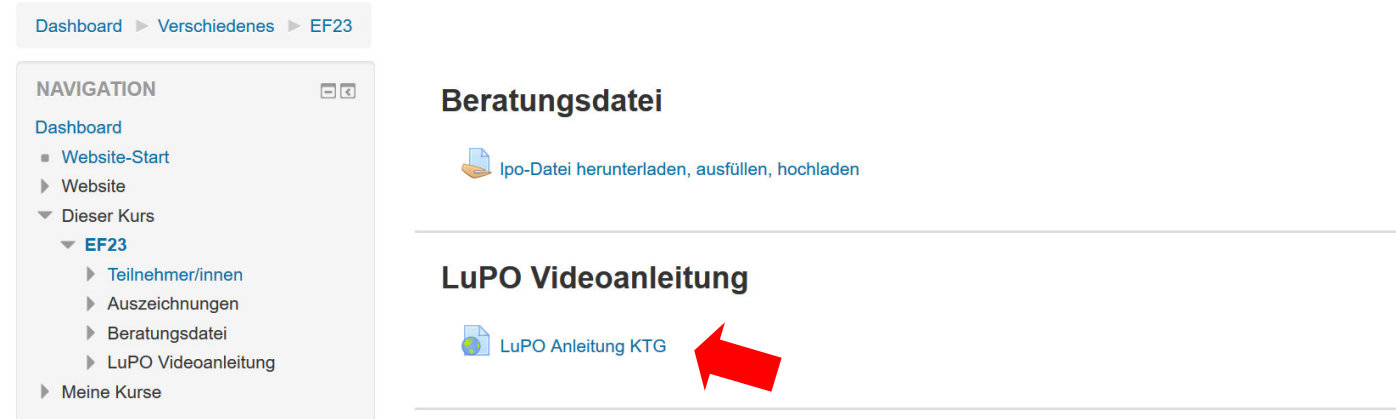

#### 2. Vollbild wählen

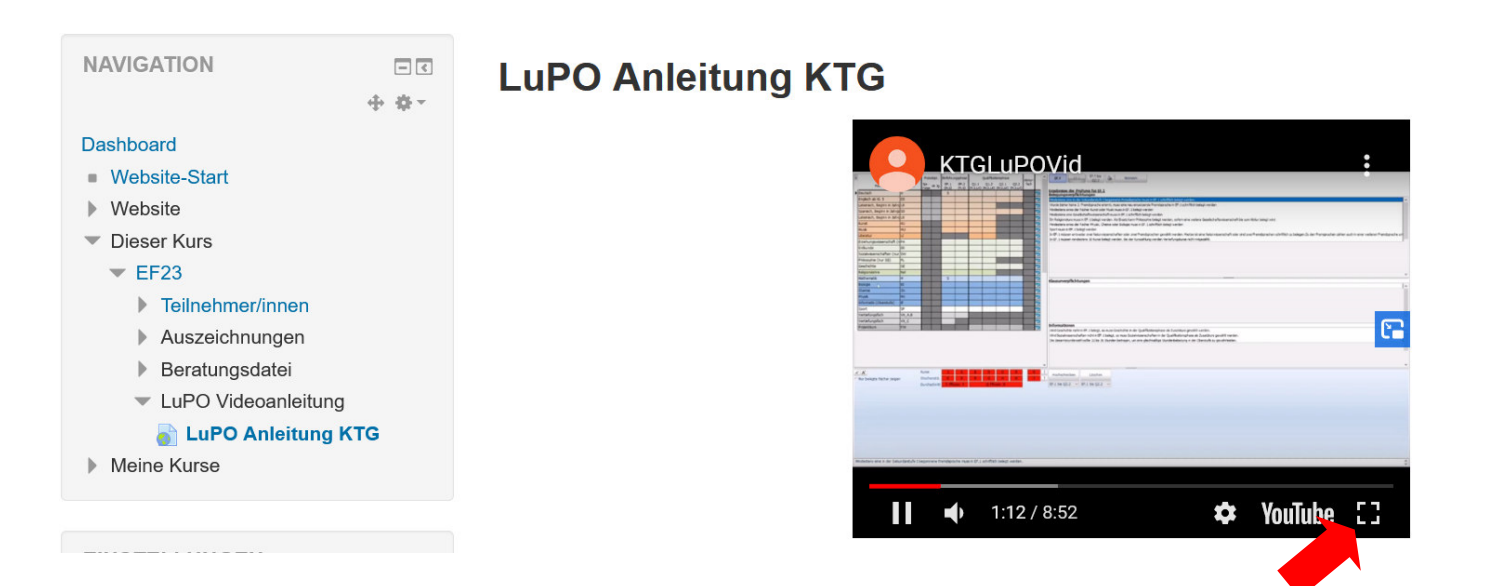

## **4. Ausgefüllte Beratungsdatei hochladen**

1. Auf "Ipo-Datei herunterladen, ausfüllen, hochladen" klicken

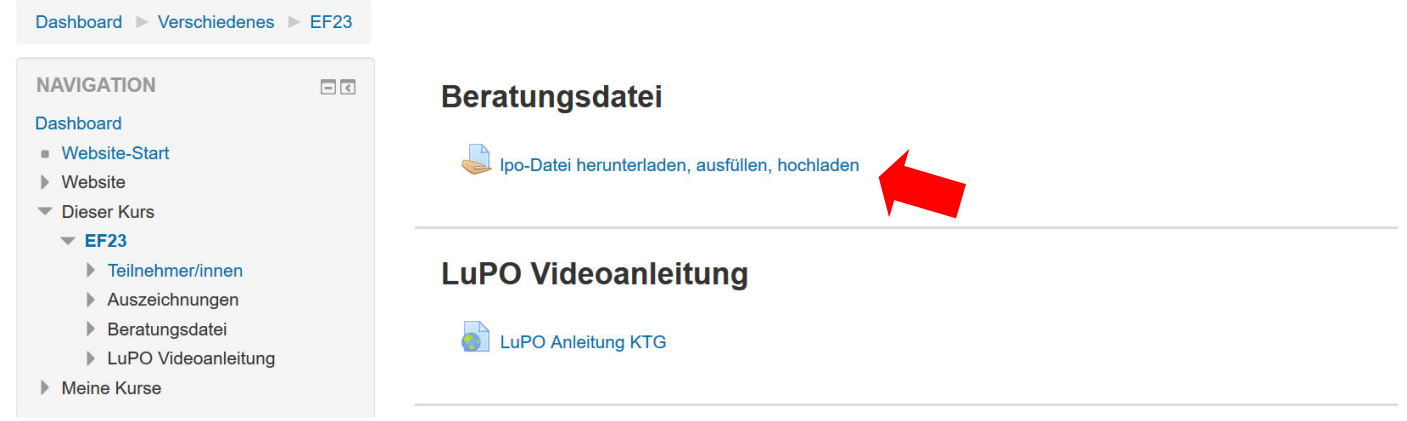

#### 2. Button "Abgabe hinzufügen" wählen

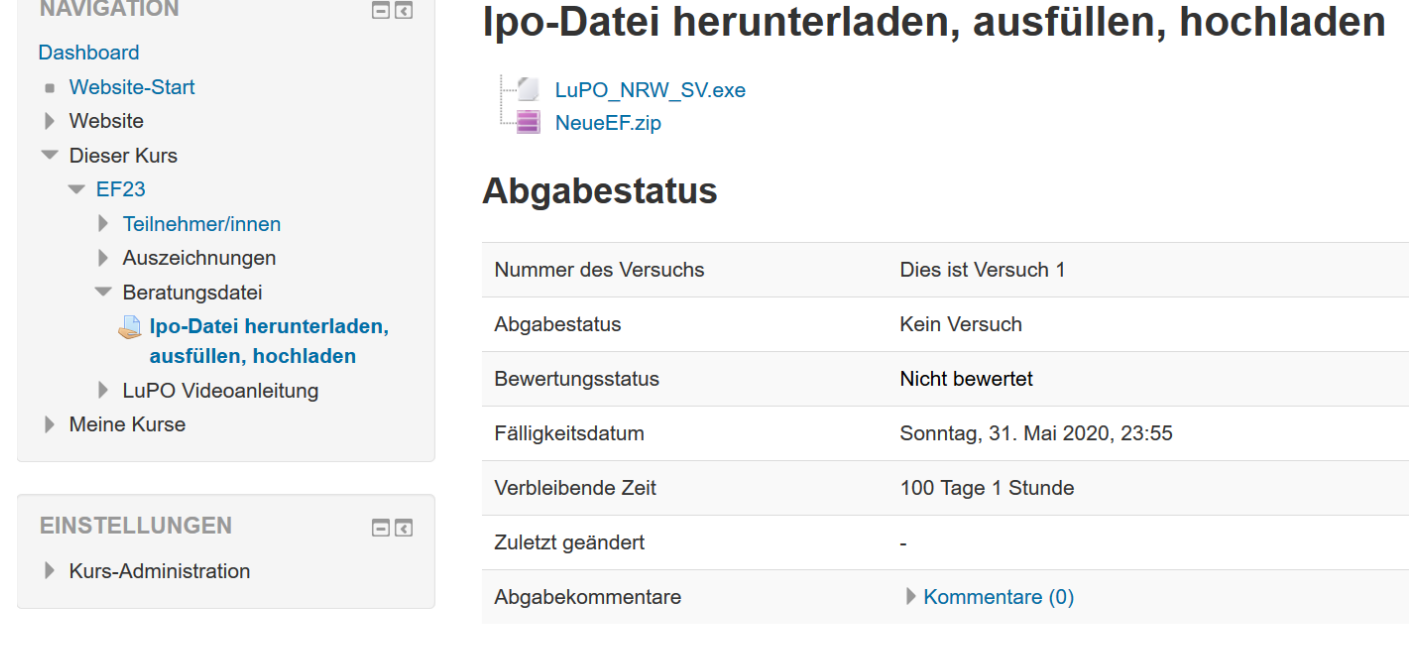

Abgabe hinzufügen

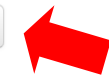

## 3. Ausgefüllte Beratungsdatei mit der Maus in das Feld ziehen oder hochladen

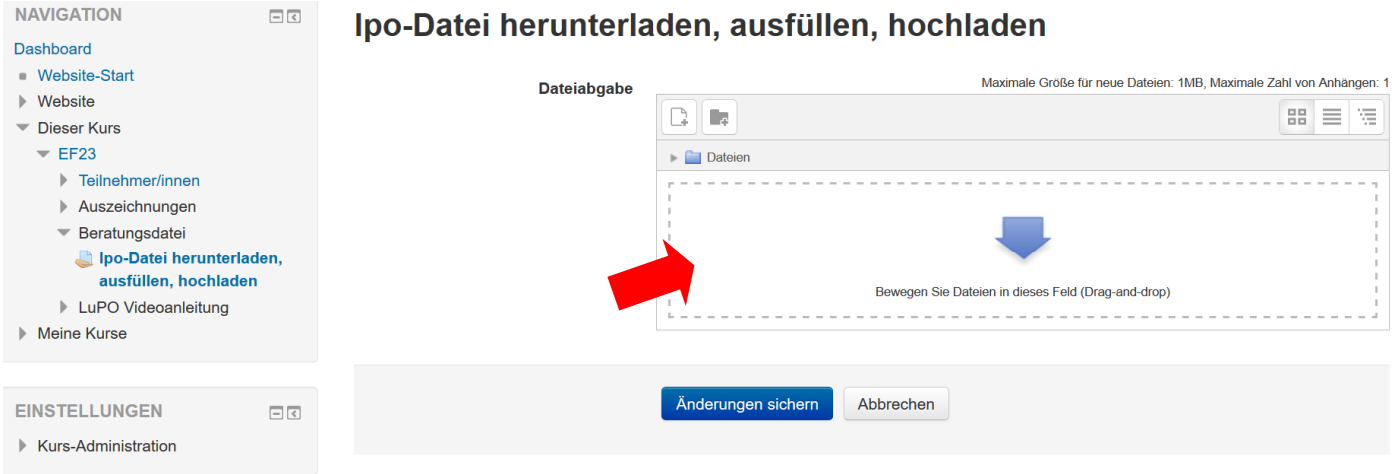

#### 4. Änderungen sichern

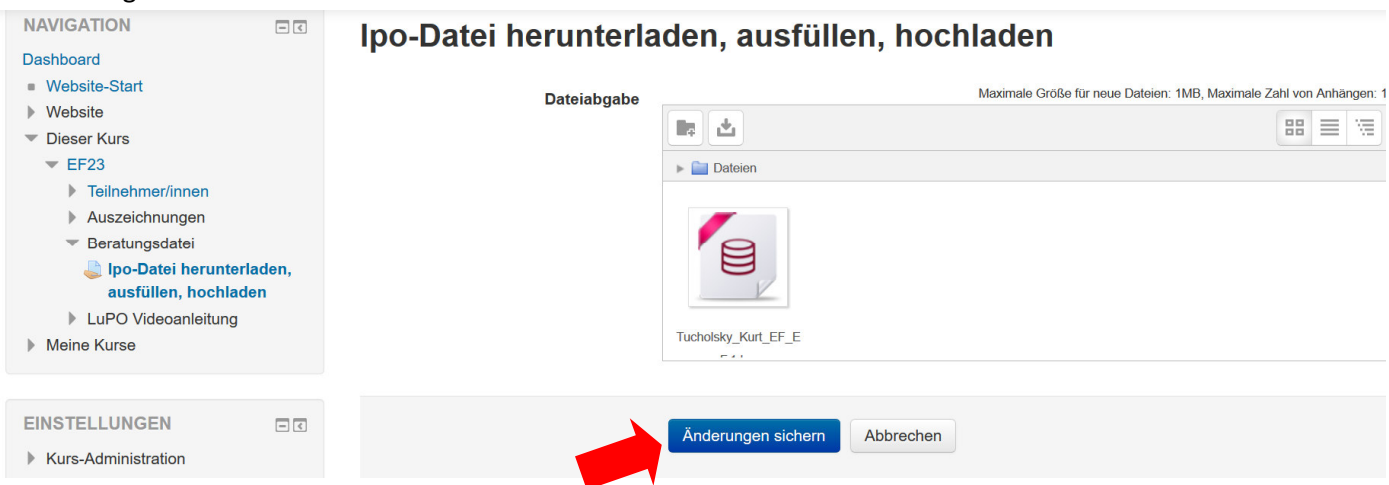

#### 5. Das war's :) Ggfs. bei Änderung der Beratungsdatei erneut hochladen

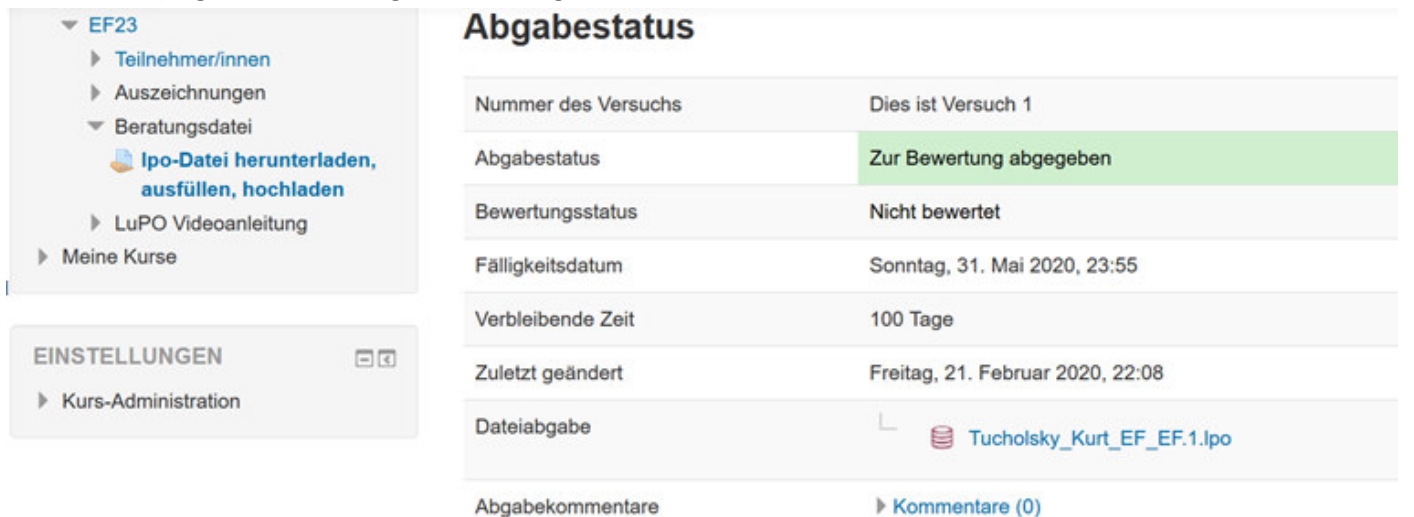

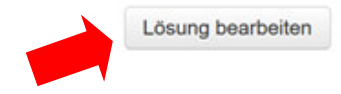